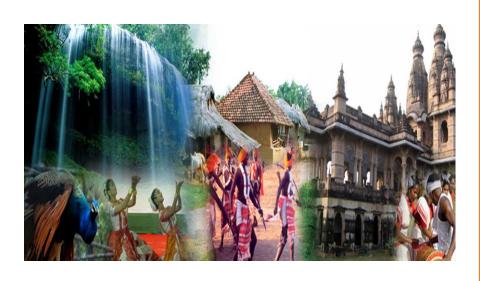

# **USER GUIDE**

Jan Suvidha Kendra(JSK)

#### JHARKHAND MUNICIPAL SERVICES

Sparrow Softech Pvt. Ltd

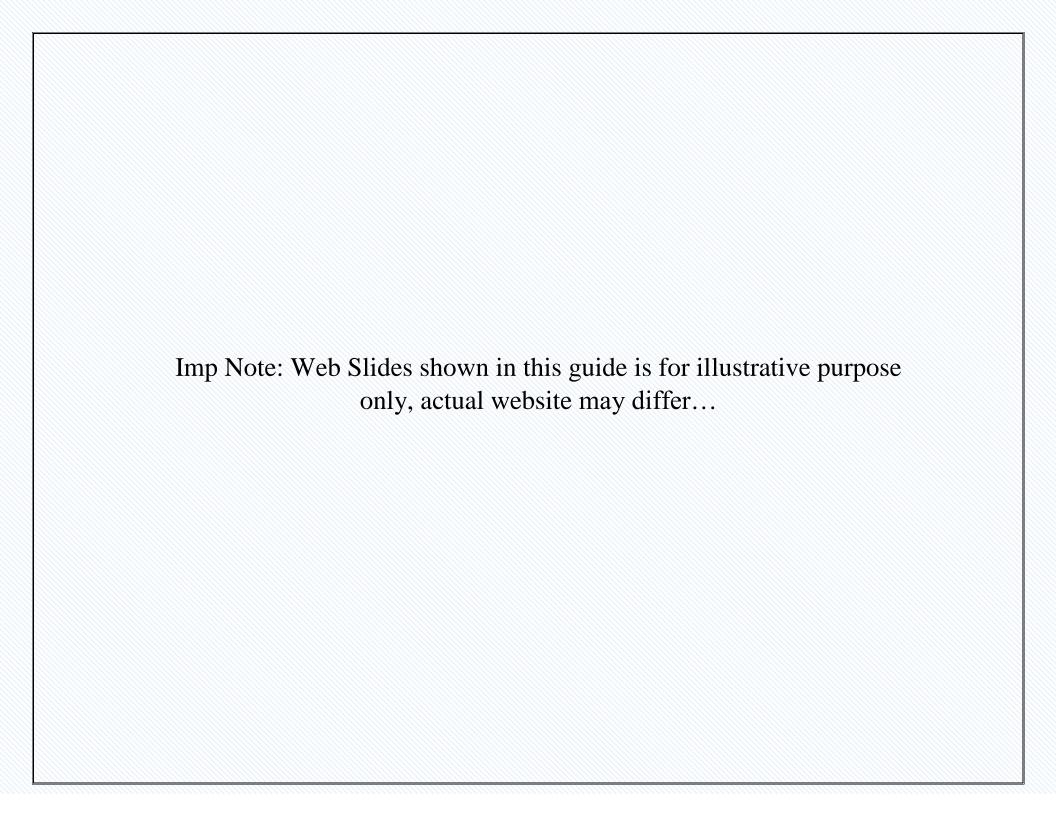

#### Preface – About This Guide

This guide is intended for new users with little or no experience using the JHARKHAND MUNICIPAL Web Interface. The goal of this document is to give a broad overview of the summary of functions listed in JHARKHAND MUNICIPAL Web Interface and some basic instructions on how to set up and administer a list. This document will concentrate on demonstrating interaction with JHARKHAND MUNICIPAL Web Interface.

The following documentation conventions have been used in this manual:

- Web Screen Shots are provided of some randomly selected functions.
- Numbers with indicating arrows in red, blue, green and white are shown to understand the concept of interface.
- Clickable buttons will be bold.
- Screen Captures have been cropped and or edited for emphasis or descriptive purposes.

#### **Contacting Sparrow Softech Pvt. Ltd**

#### **Support**

Sparrow Softech recognizes that the information in this guide are not going to solve every problem you may face. We are always willing to help diagnose and correct problems you be having with your JHARKHAND MUNICIPAL web interface.

Should you have any queries please feel free to contact our technical team, we will be glad to provide you an all-round support.

### Visiting the home screen...

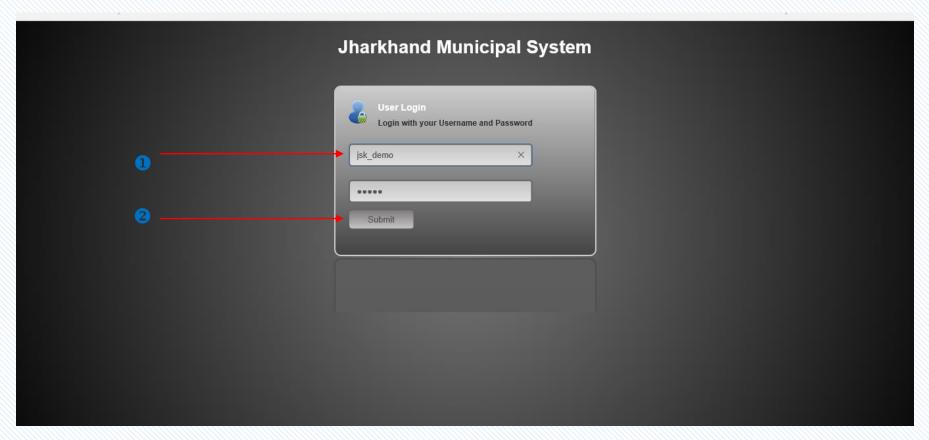

- Visit the admin panel by logging to Jharkhandsuda.net/login
- 1 Enter the admin user id and password
- 2 Click **Submit** button to view the dashboard

#### Dashboard's View...

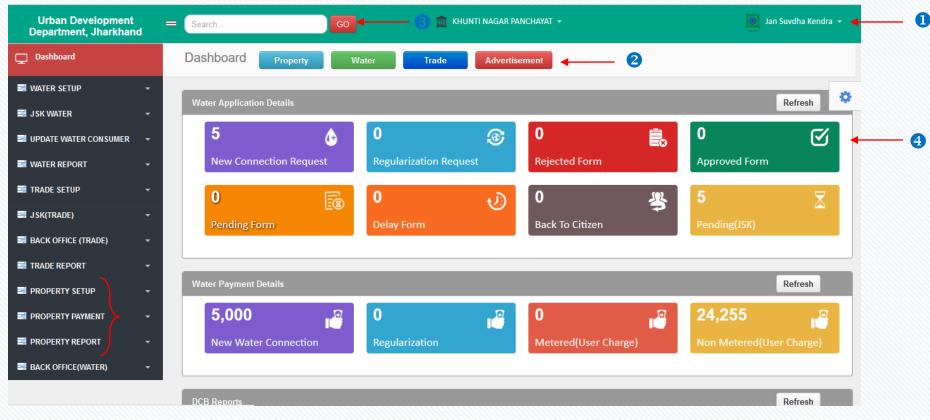

- Click the downwards pointer to see the user profile, settings etc.
- 2 Click on Your desired module i.e . Property etc.

- 3 Search the web application by entering keywords and click **GO** button.
- 4 Click on individual tabs to see the required details.

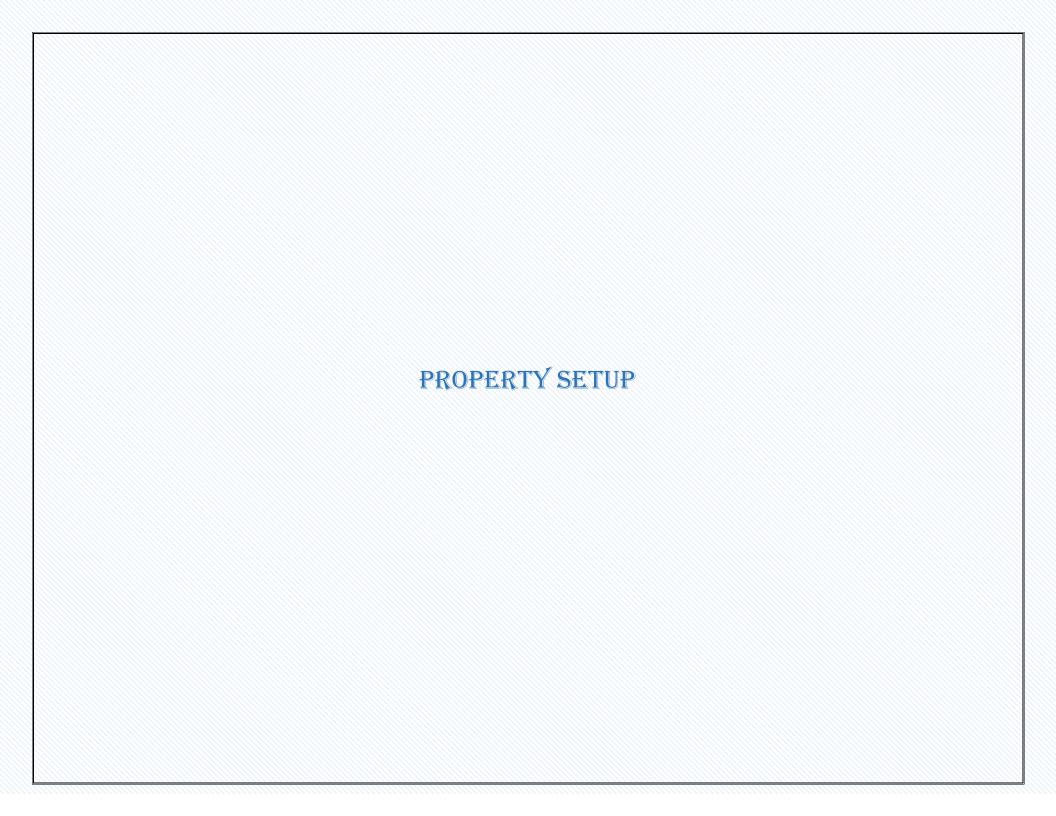

# Occupancy Type...

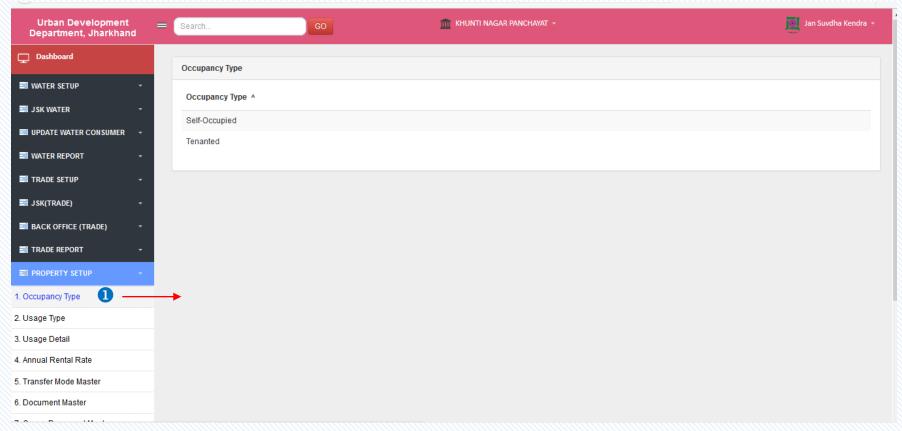

① Click on Occupancy Type to see the list of occupancy type.

# Usage Type...

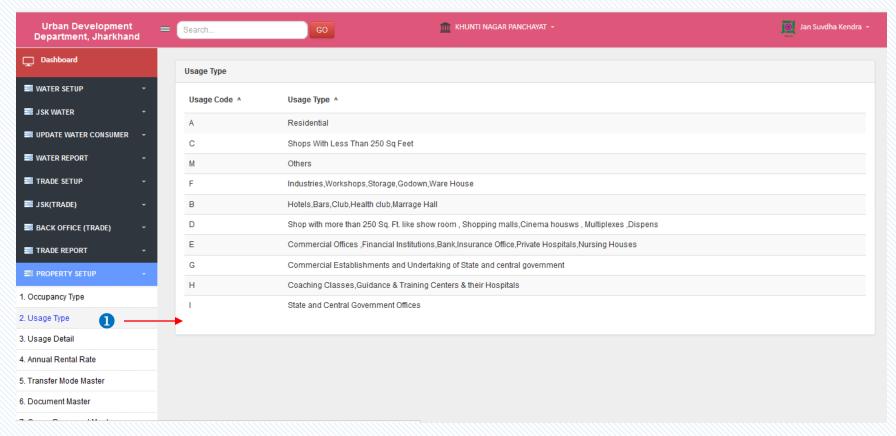

Click on **Usage Type** to see the listing of code wise usage type.

# Usage Details...

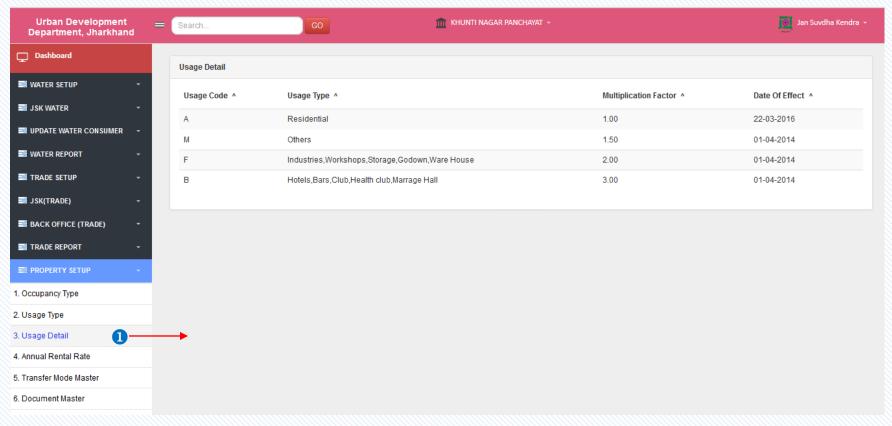

1 Click on Usage Details to view the usage details.

### Annual Rental Rate...

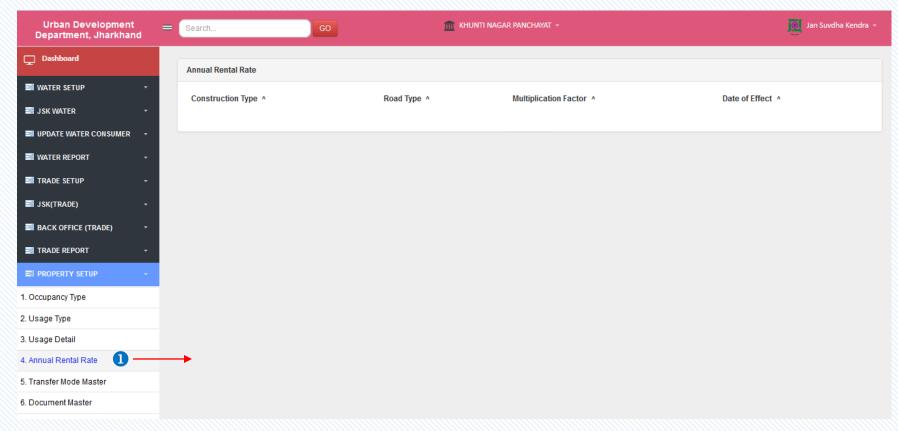

1 Click on Annual Rental Rate to view the annual rental rate.

### Transfer Mode Master...

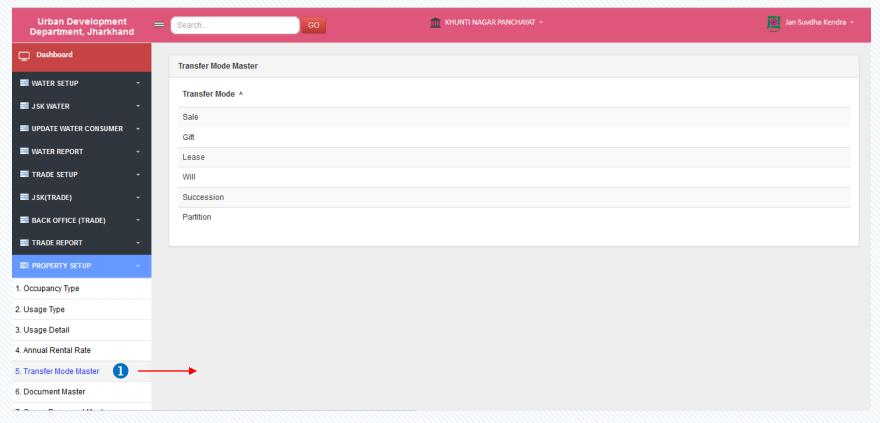

1 Click on **Transfer Mode Master** to see the transfer modes.

#### Document Master...

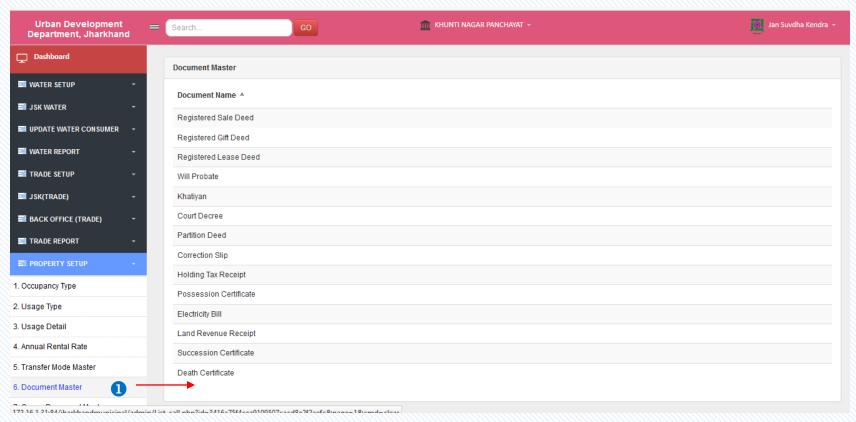

1 Click on **Document Master** to see the document types.

#### Owner Document Master...

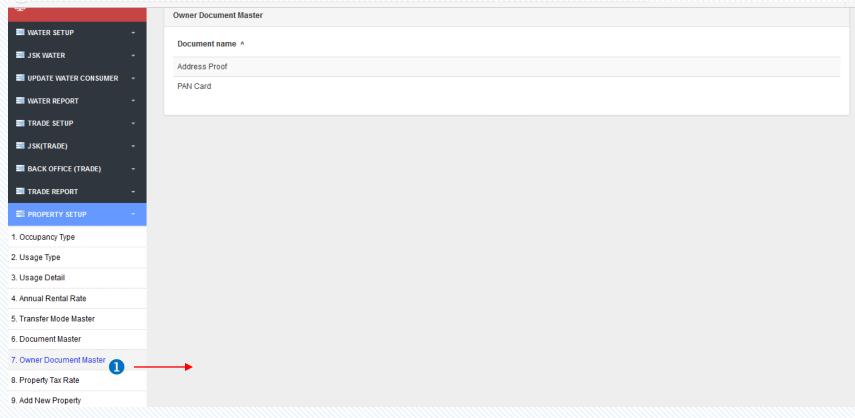

1 Click on Owner Document Master to see the owner document type.

### Property Tax Rate...

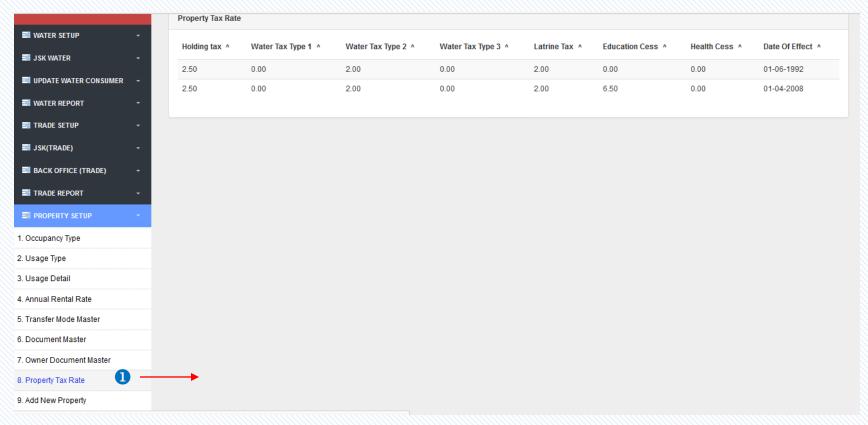

1 Click on **Property Tax Rate** to see the rate of property Tax .

### Add New Property...

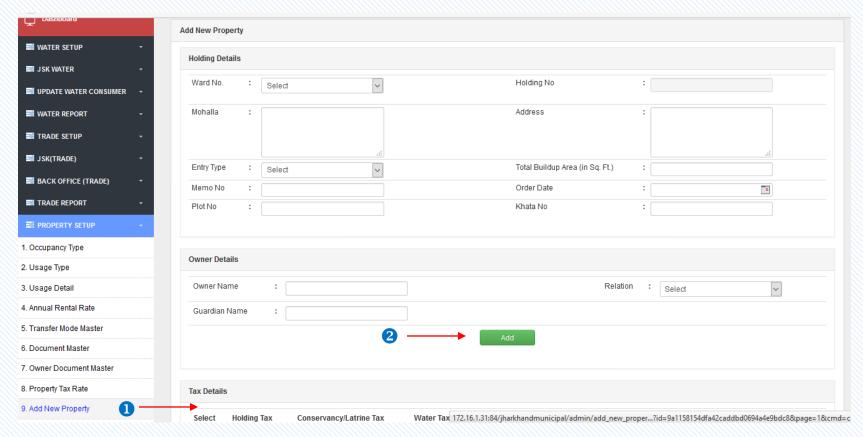

- 1 Click on Add New Property to add new properties.
- 2 Click on **Add** button to add the owner details.

# Add New Property...

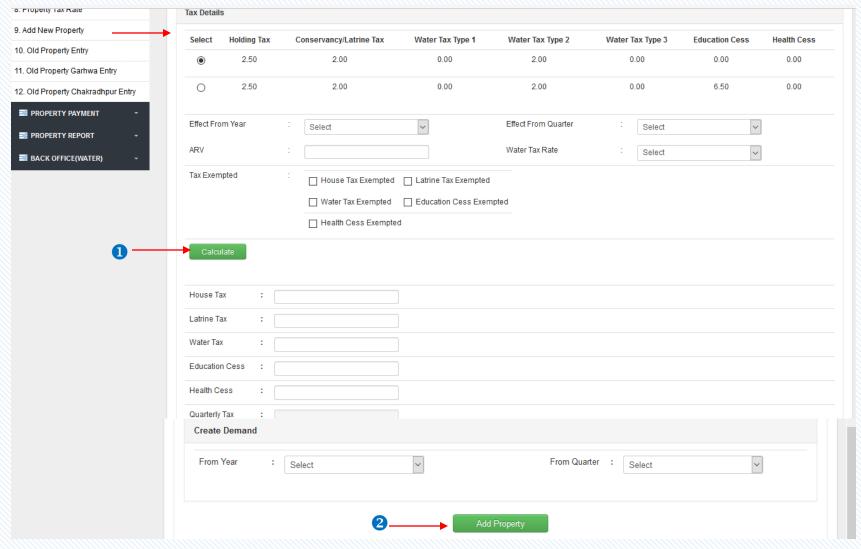

- 1 Click on Calculate button to get the calculated value in the text boxes.
- 2 Click on Add Property to add new property.

# Old Property Entry...

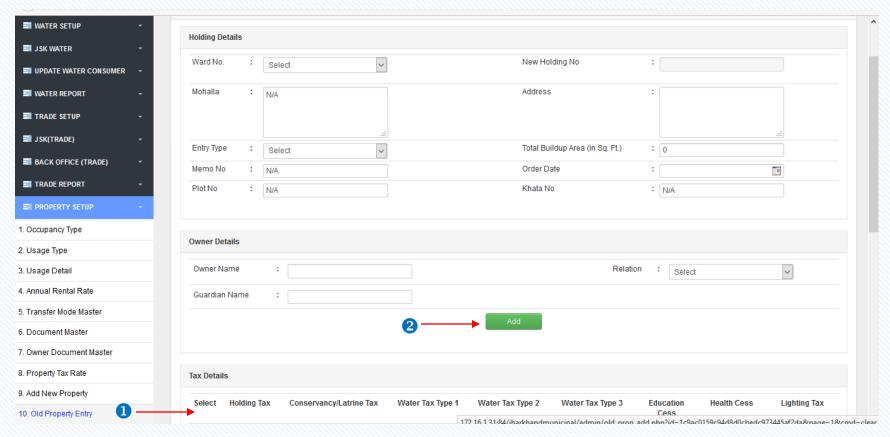

- 1 Click on Add New Property to add old properties entry.
- 2 Click on **Add** button to add the owner details.

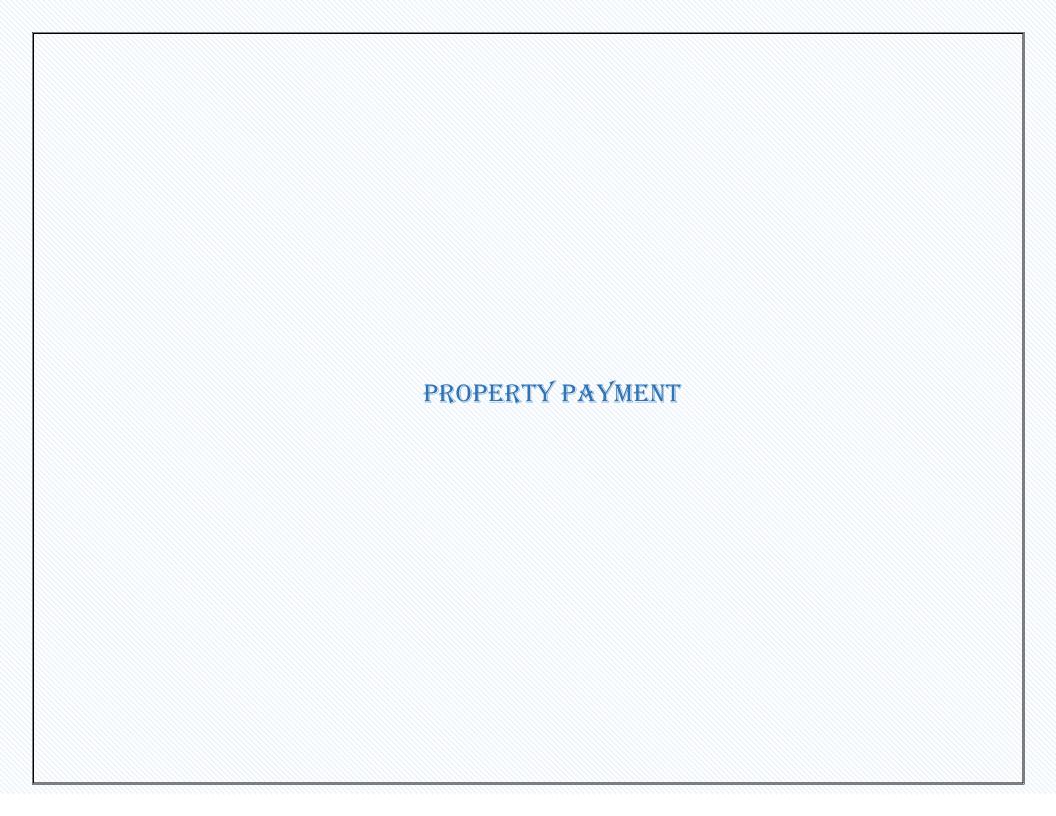

# Search Property...

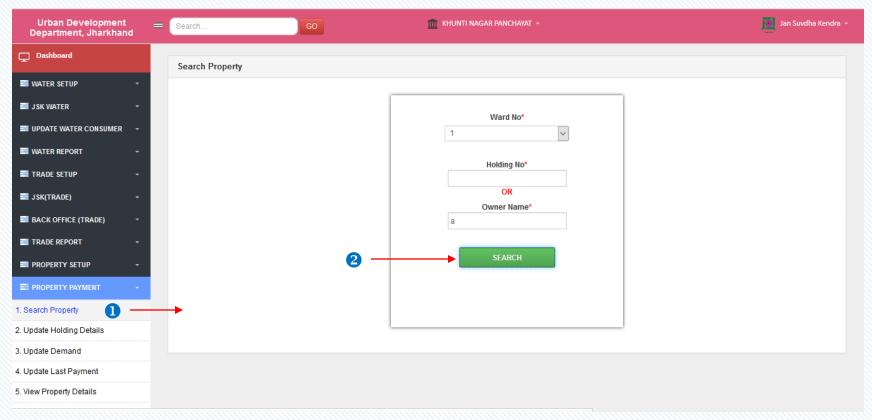

- Click on Search Property to see the property list.
- 2 Click On **Search** button to search the applications.

#### Search...

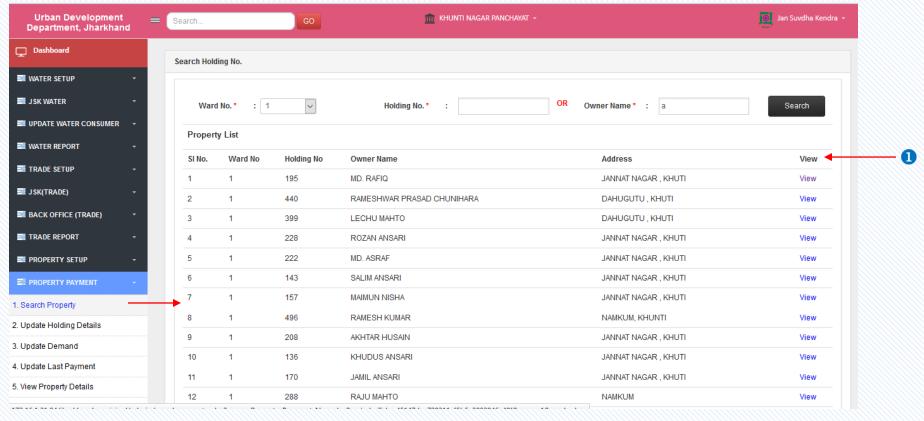

1 Click on View button to get the application form details.

### View...

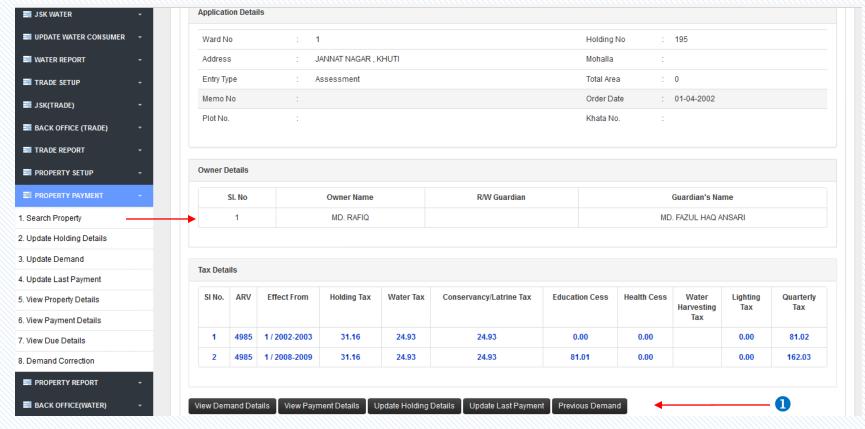

① Click on View Demand Details to view the demand details/ View Payment Details to see the payment summary/ Update Holding Details to make changes in the holding details/ Update Last Payment to make changes in the last payment/ Previous Demand to view the previous demand details.

### Update Holding Details...

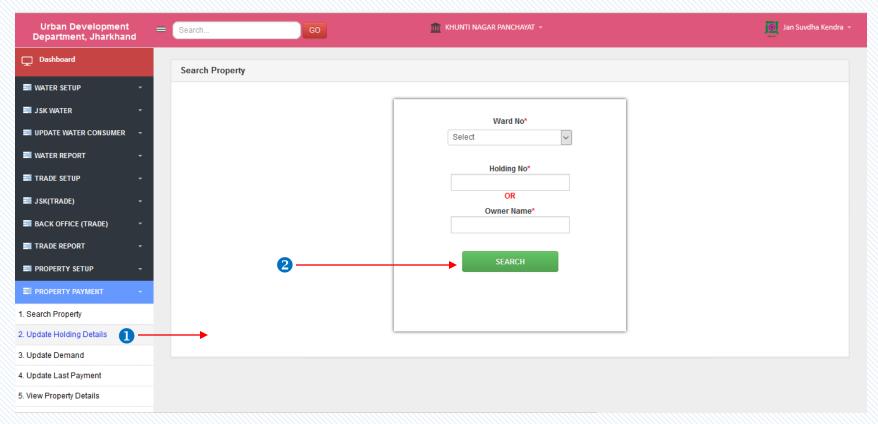

- ① Click on **Update Holding Details** to see the list of consumers holding details.
- 2 Click On **Search** button to search the applications.

### Search...

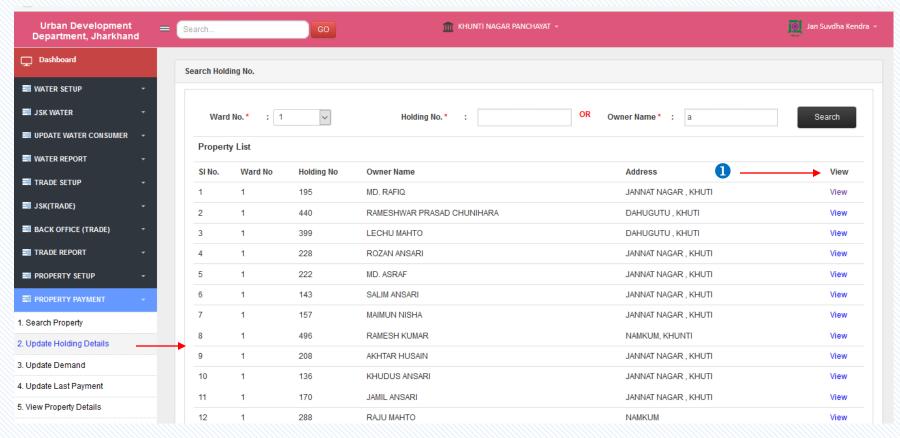

Click on **View** button to get the application form details.

#### View...

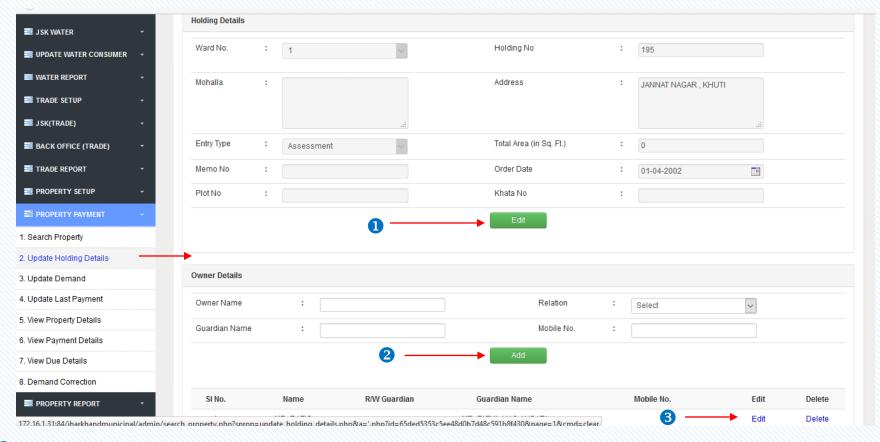

- 1 Click on **Edit** button to edit the holding details.
- 2 Click on Add button to add owner details.
- 3 Click on Edit/Delete to edit or remove the owner details .

# Update Demand...

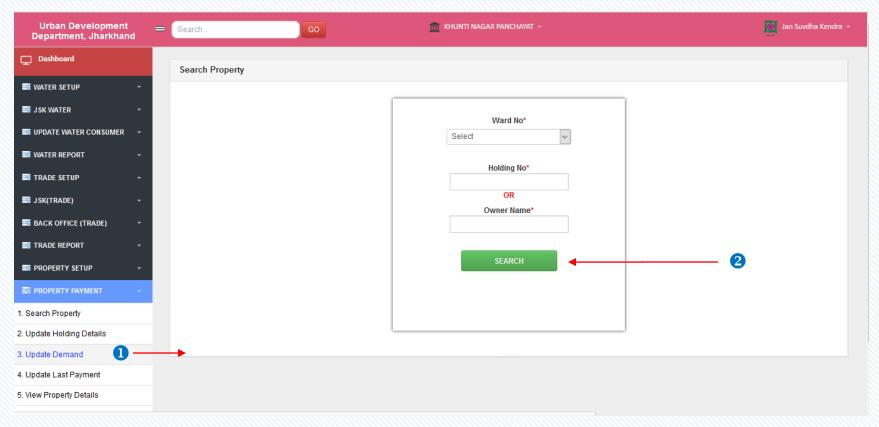

- 1 Click on **Update Demand** to see the list of consumers details.
- 2 Click On **Search** button to search the applications.

#### Search...

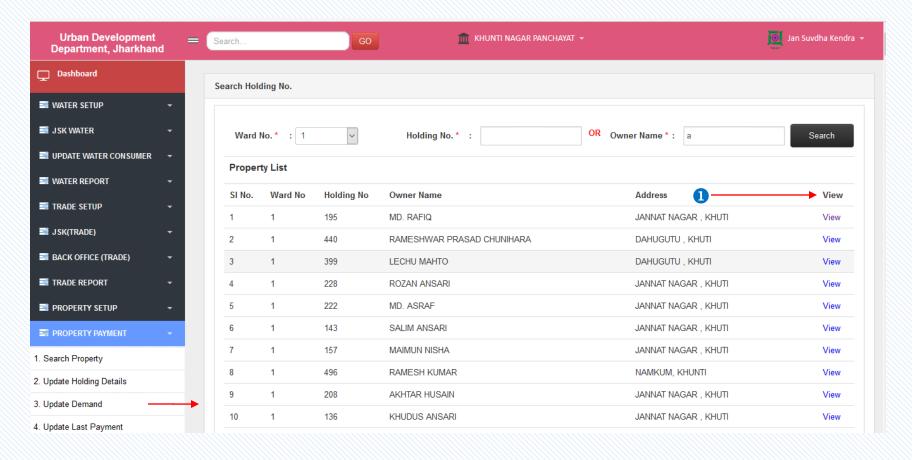

1 Click on View button to get the application form details.

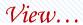

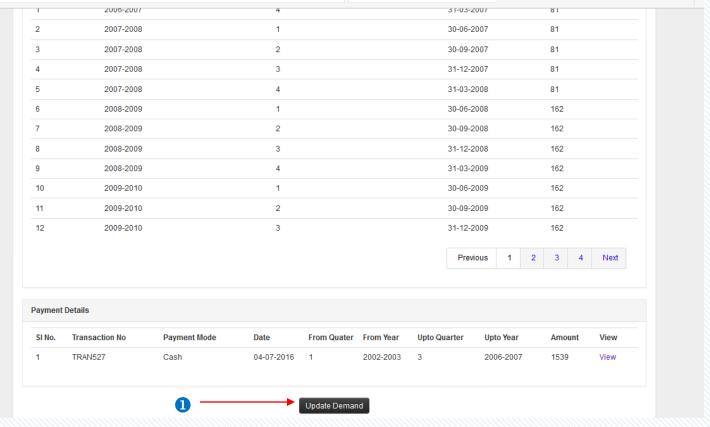

① Click on **Update Demand** button to update the demand details.

### Update Last Payment...

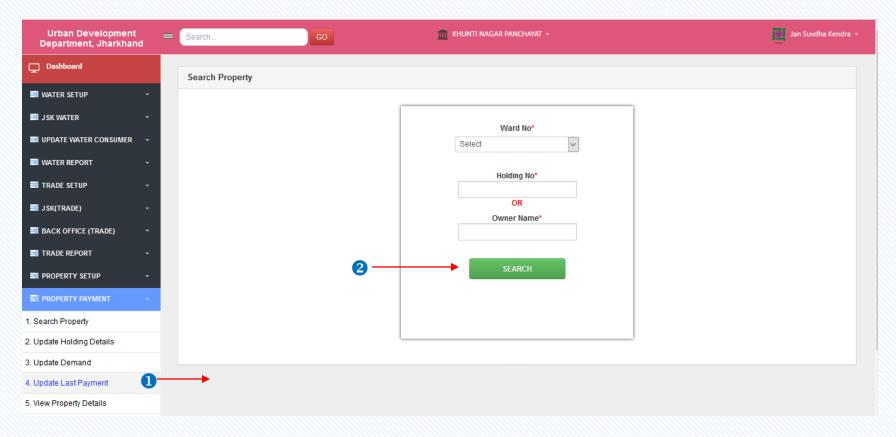

- Click on **Update Last Payment** to see the list of consumers details.
- 2 Click On **Search** button to search the applications.

#### Search...

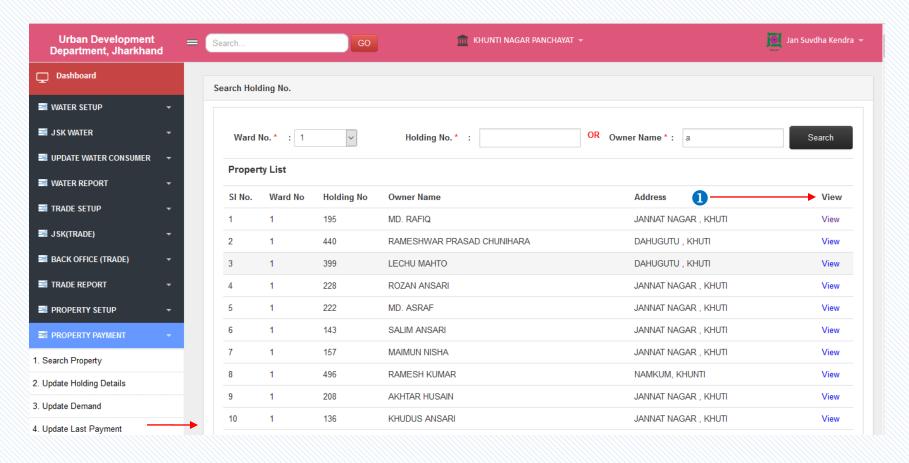

1 Click on **View** button to get the application form details.

### View...

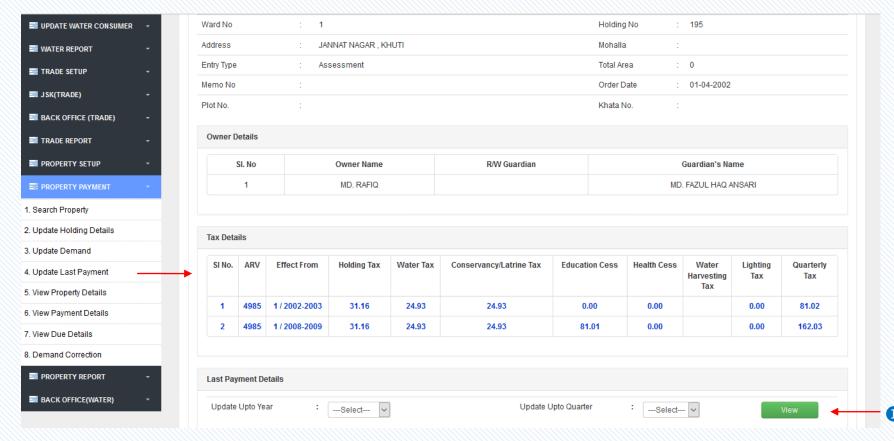

1 Click on **View** button to view the last payment details.

### View Property Details...

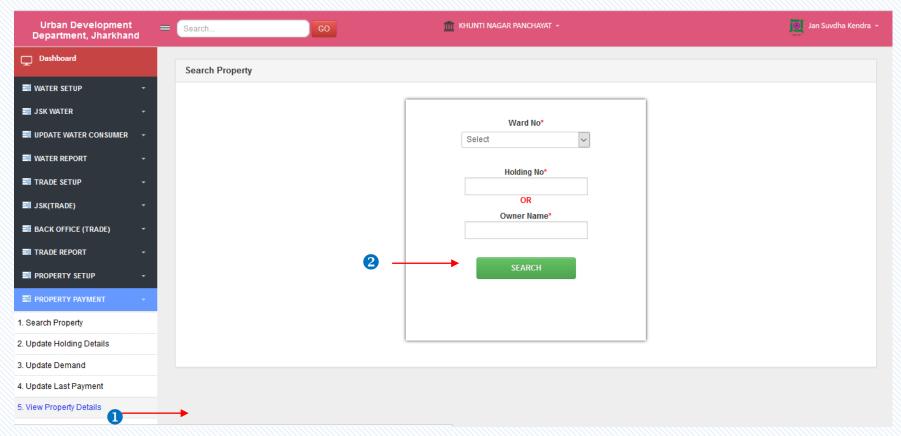

- 1 Click on View Property Details to see the list of consumers details.
- 2 Click On **Search** button to search the applications.

#### Search...

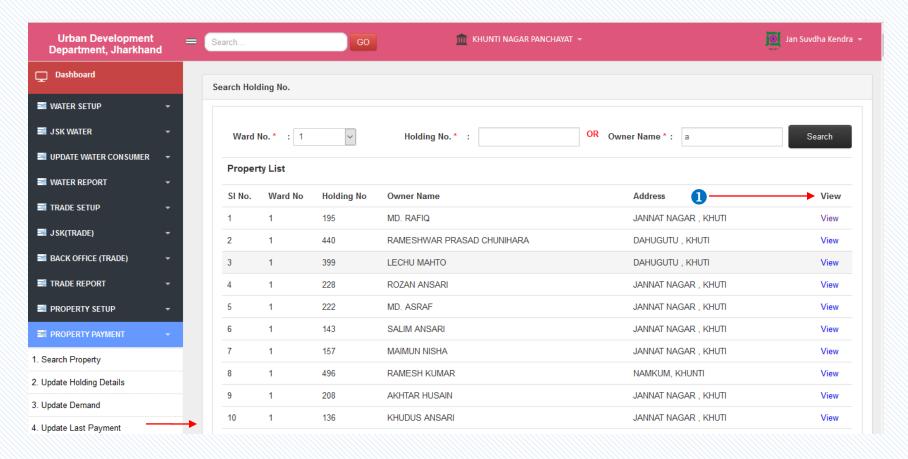

1 Click on **View** button to get the application property details.

#### View...

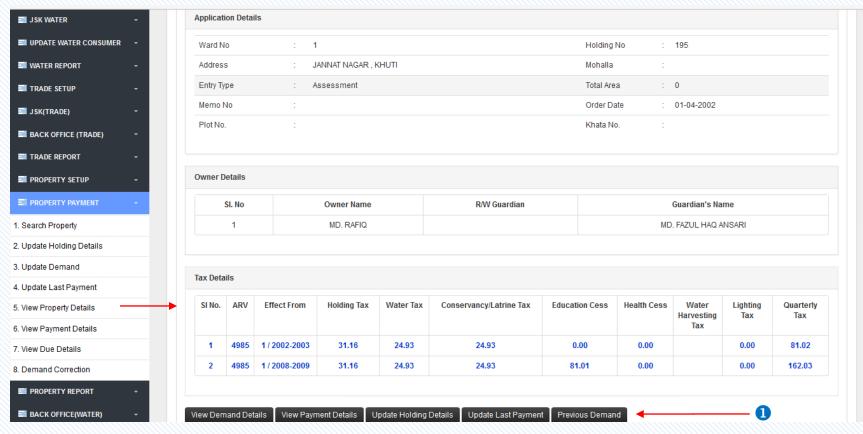

1 Click on View Demand Details to view the demand details/ View Payment Details to see the payment summary/ Update Holding Details to make changes in the holding details/ Update Last Payment to make changes in the last payment/ Previous Demand to view the previous demand details.

### View Payment Details...

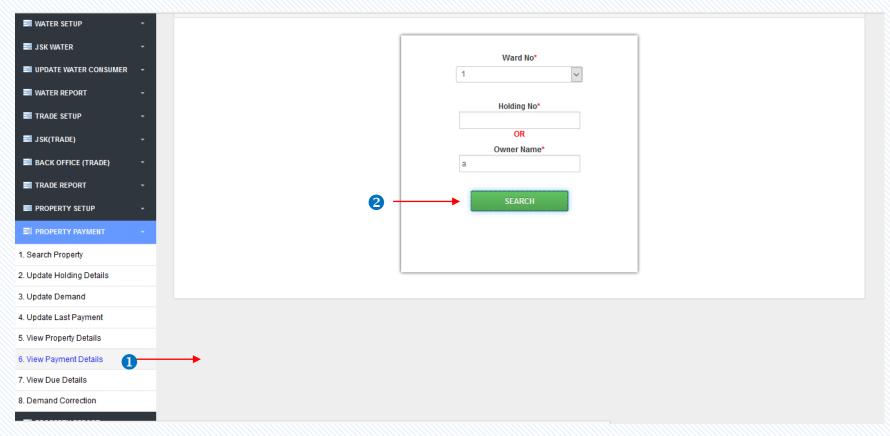

- 1 Click on View Payment Details to see the list of consumers details.
- 2 Click On **Search** button to search the applications.

#### Search...

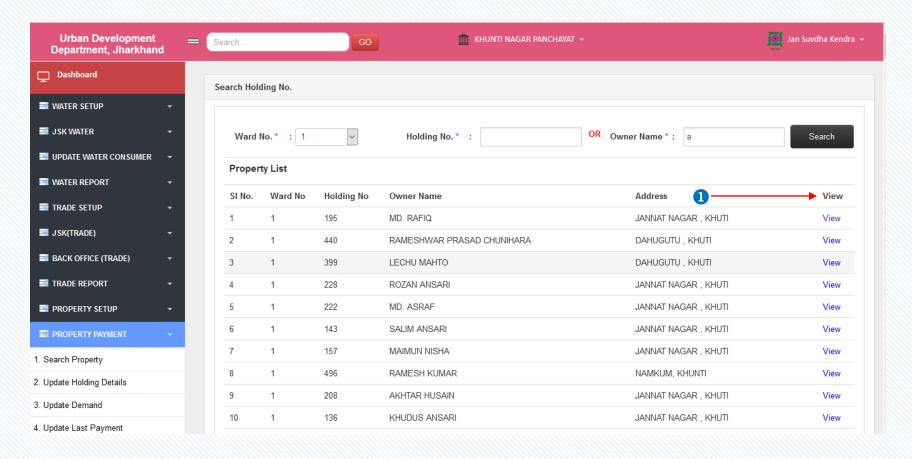

1 Click on **View** button to get the application property details.

#### View...

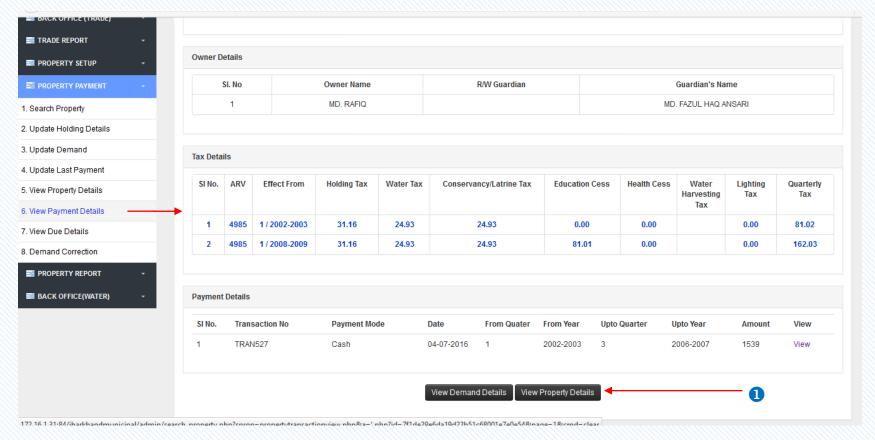

Olick on View Demand Details/View Property Details button to view demand/ payment details of the consumers.

#### View Due Details...

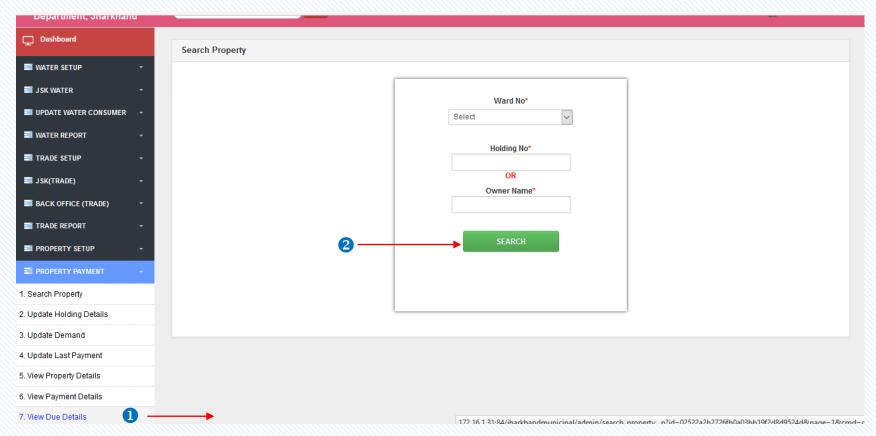

- 1 Click on View Due Details to see the list of consumers details.
- 2 Click On **Search** button to search the applications.

#### Search...

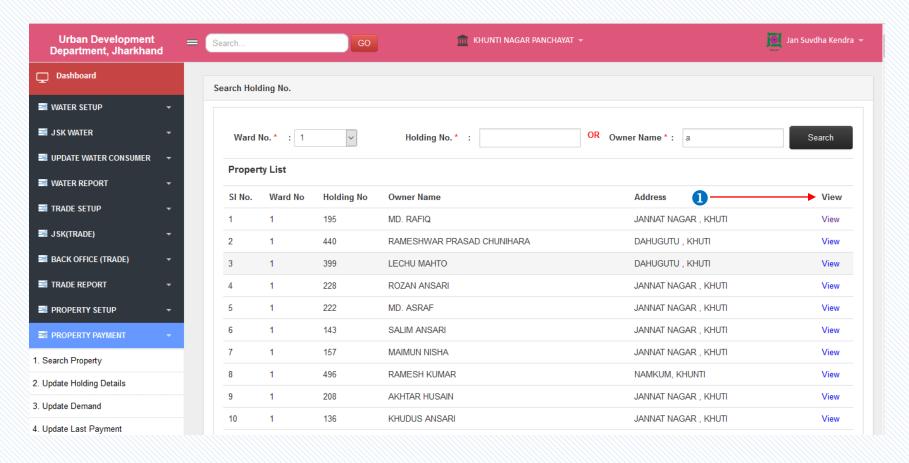

1 Click on View button to get the application due details.

## View...

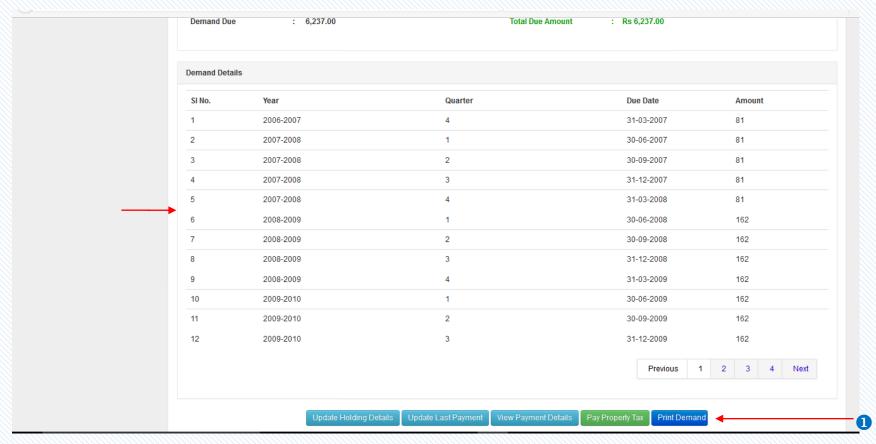

① Click on View Payment Details to see the payment summary/ Update Holding Details to make changes in the holding details/ Update Last Payment to make changes in the last payment/Pay Property Tax to pay the property taxes /Print Demand to print the demand receipt.

## Demand Correction...

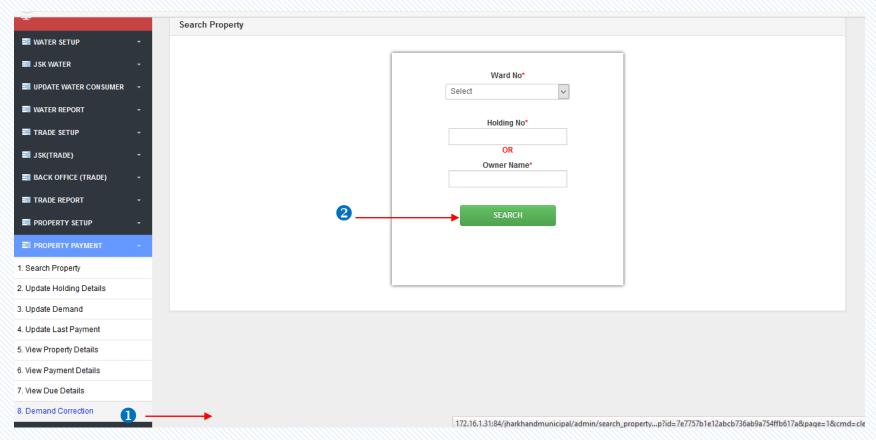

- 1 Click on **Demand Correction** to see the list of consumers details.
- 2 Click On **Search** button to search the applications.

#### Search...

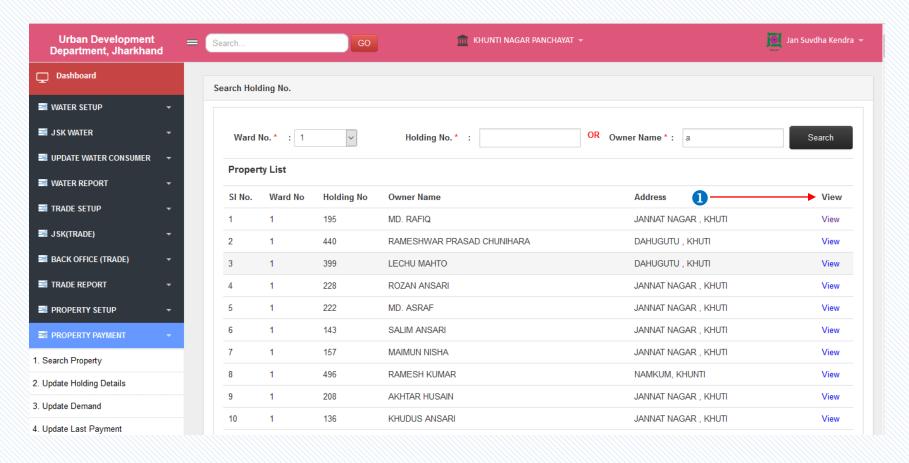

1 Click on **View** button to get the application details.

## View...

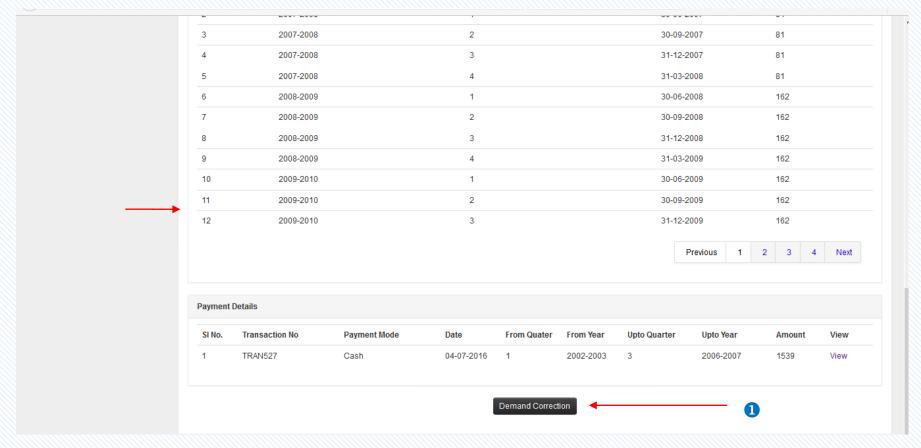

1 Click on **Demand Correction** to correct the demand details.

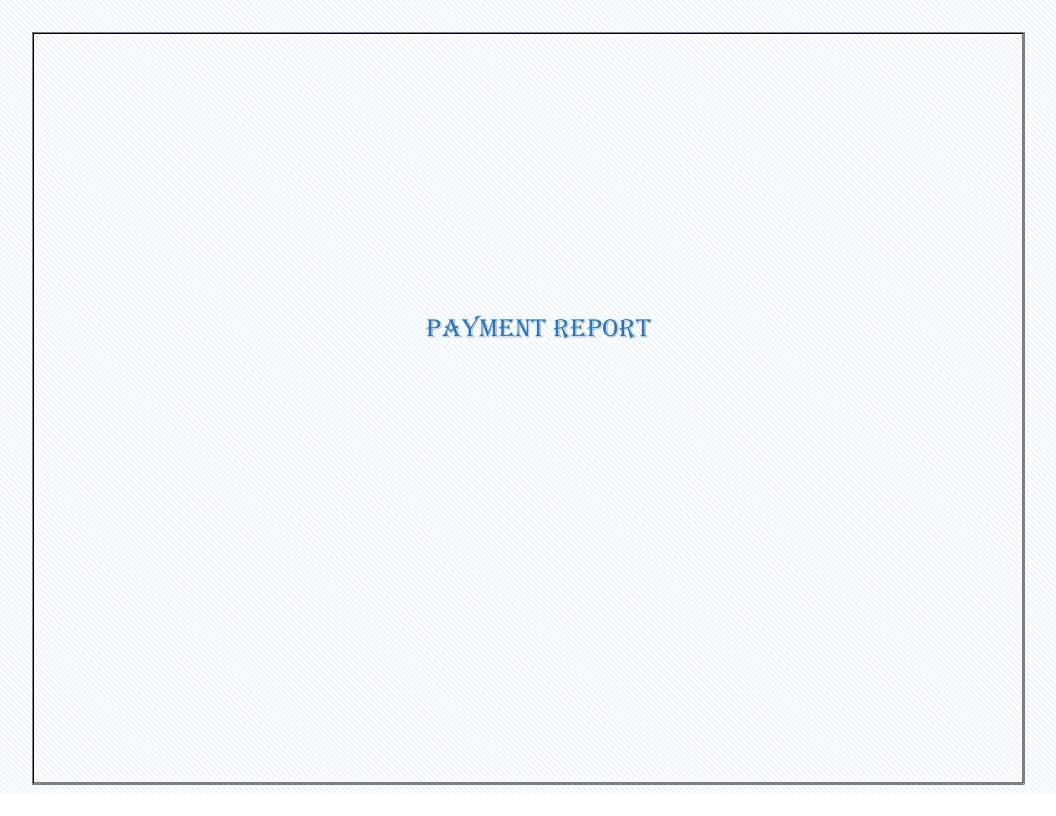

## Counter Report...

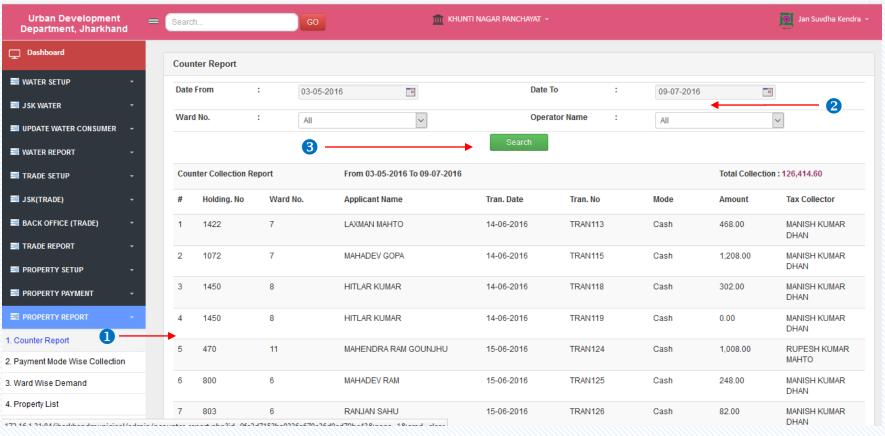

- 1 Click on Counter Report to see the counter report details.
- 2 Enter the date range, ward no. and operator name from the dropdown.
- 3 Click on **Search** button to get the details of the choosen fields.

## Payment Mode Wise Collection...

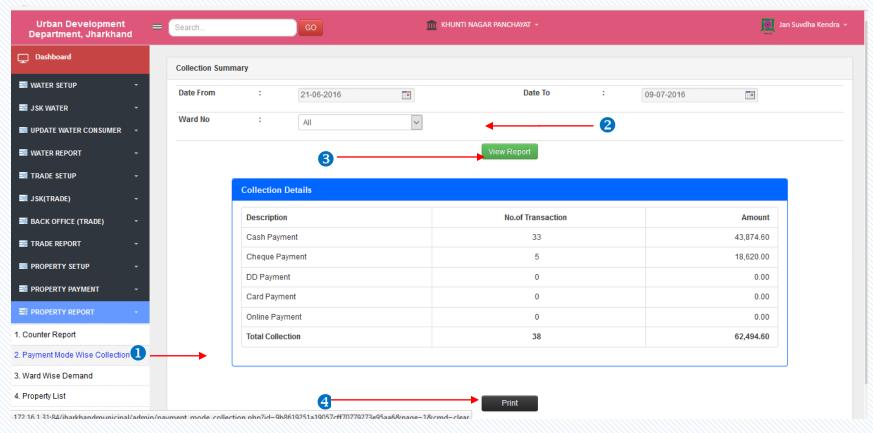

- Click on Payment Mode Wise Collection to see the collection report details.
- 2 Enter the date range and ward no. from the dropdown.
- 3 Click on View Report button to get the payment details of the choosen fields.
- 4 Click on **Print** to take a print copy of report.

### Ward Wise Demand...

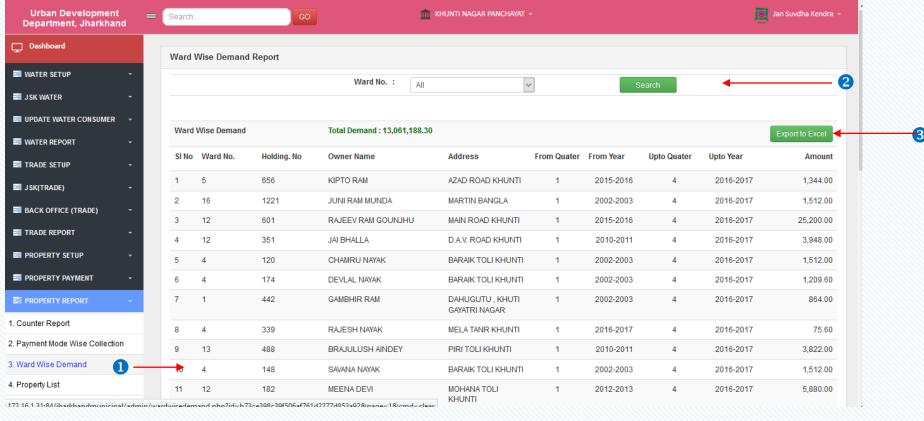

- Click on Ward Wise Demand to see the demand ward wise report.
- Enter the ward no. from the dropdown and Click on Search button to get the collection report.
- 3 Click on **Export to excel** to take a copy of report in excel.

# Property List...

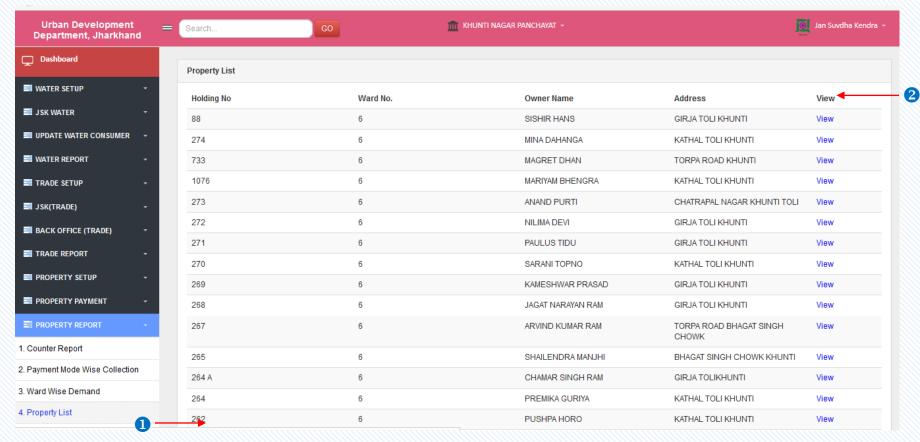

- 1 Click on **Property List** to see the list of property details.
- 2 Click on **View** to view the property details.

# Ward Wise Holding...

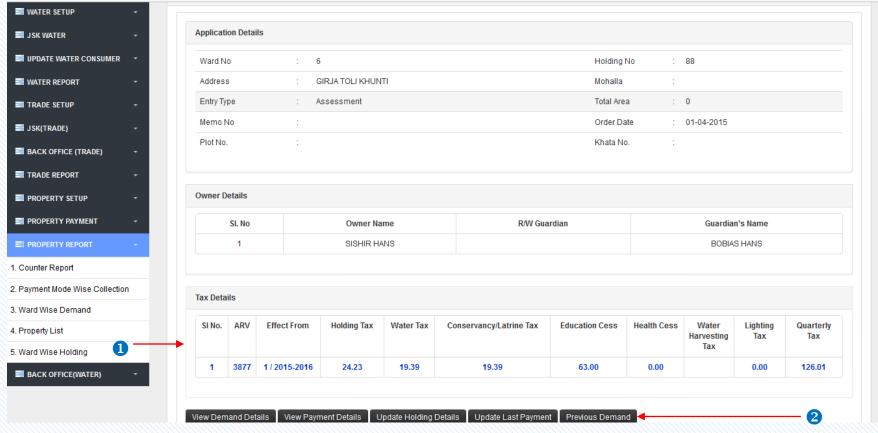

- 1 Click on Ward Wise Holding to see the application details ward wise.
- 2 Click on View Demand Details to view the demand details/ View Payment Details to see the payment summary/ Update Holding Details to make changes in the holding details/ Update Last Payment to make changes in the last payment/ Previous Demand to view the previous demand details.

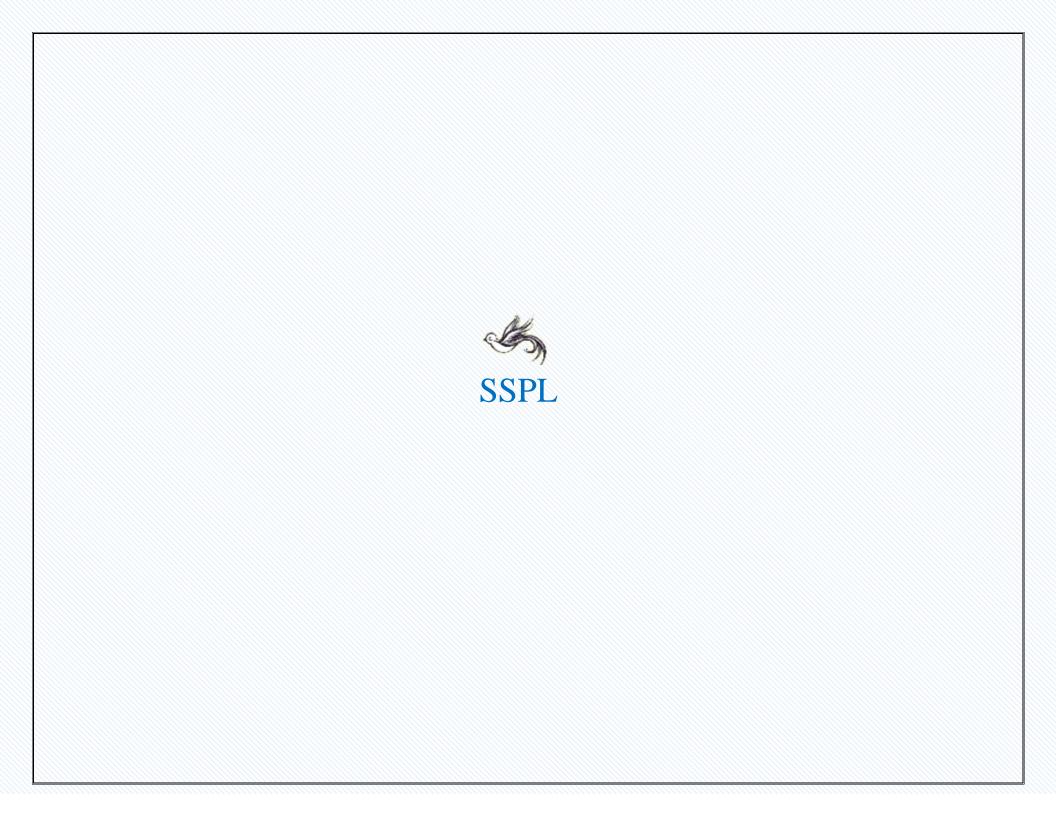